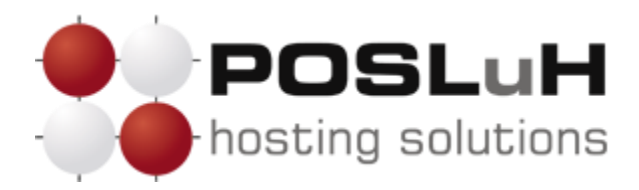

**Upute za podešavanje e-maila u Microsoft Outlooku 2010**

## **1. KORAK**

Otvorite Microsoft Outlook 2010, kliknite na *File (1)*, zatim na *Account Settings (2)* te na *Account Settings...(3)*, kako je prikazano na sljedećoj slici.

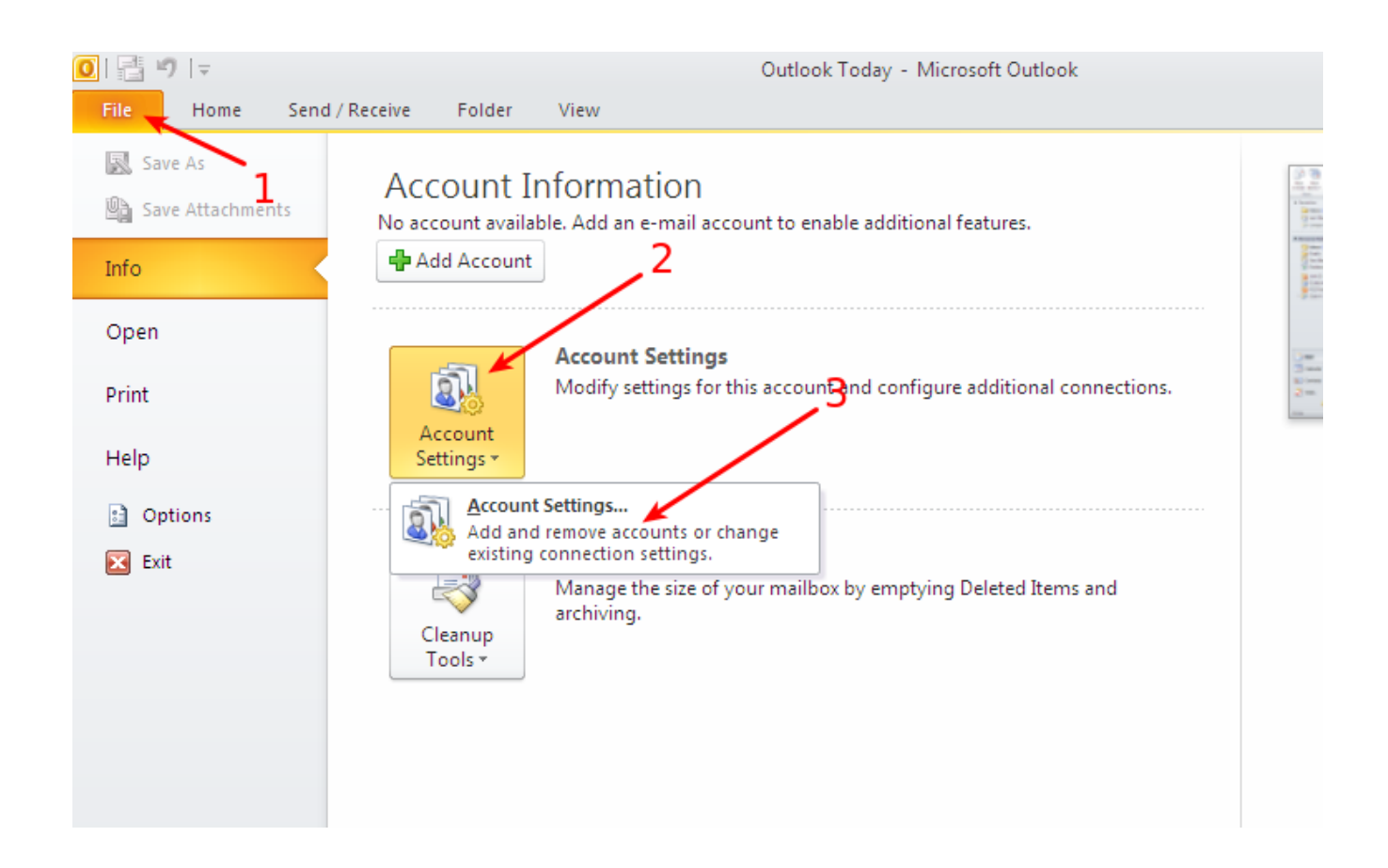

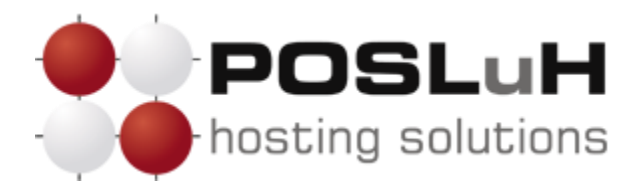

Nakon što se otvori novi prozor naziva *"Account Settings"*, u tom prozoru kliknite na *New*. Nakon klika na *New*, trebao bi se otvoriti prozor naziva *"Add New Account"*.

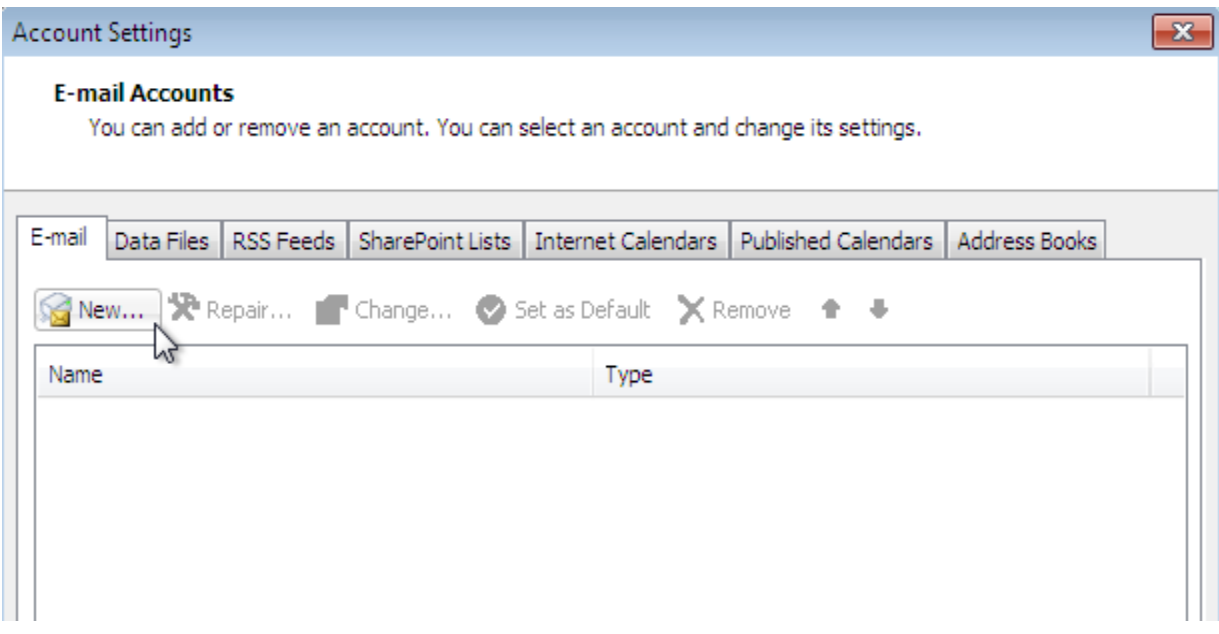

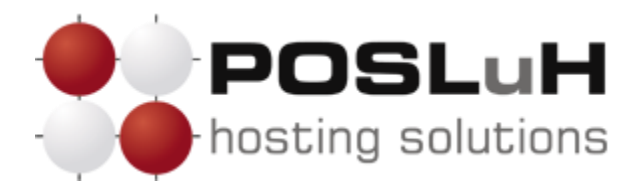

U prozoru naziva "Add New Account" odaberite "Manually configure server settings or additional *server types"* i zatim kliknite na *Next >*.

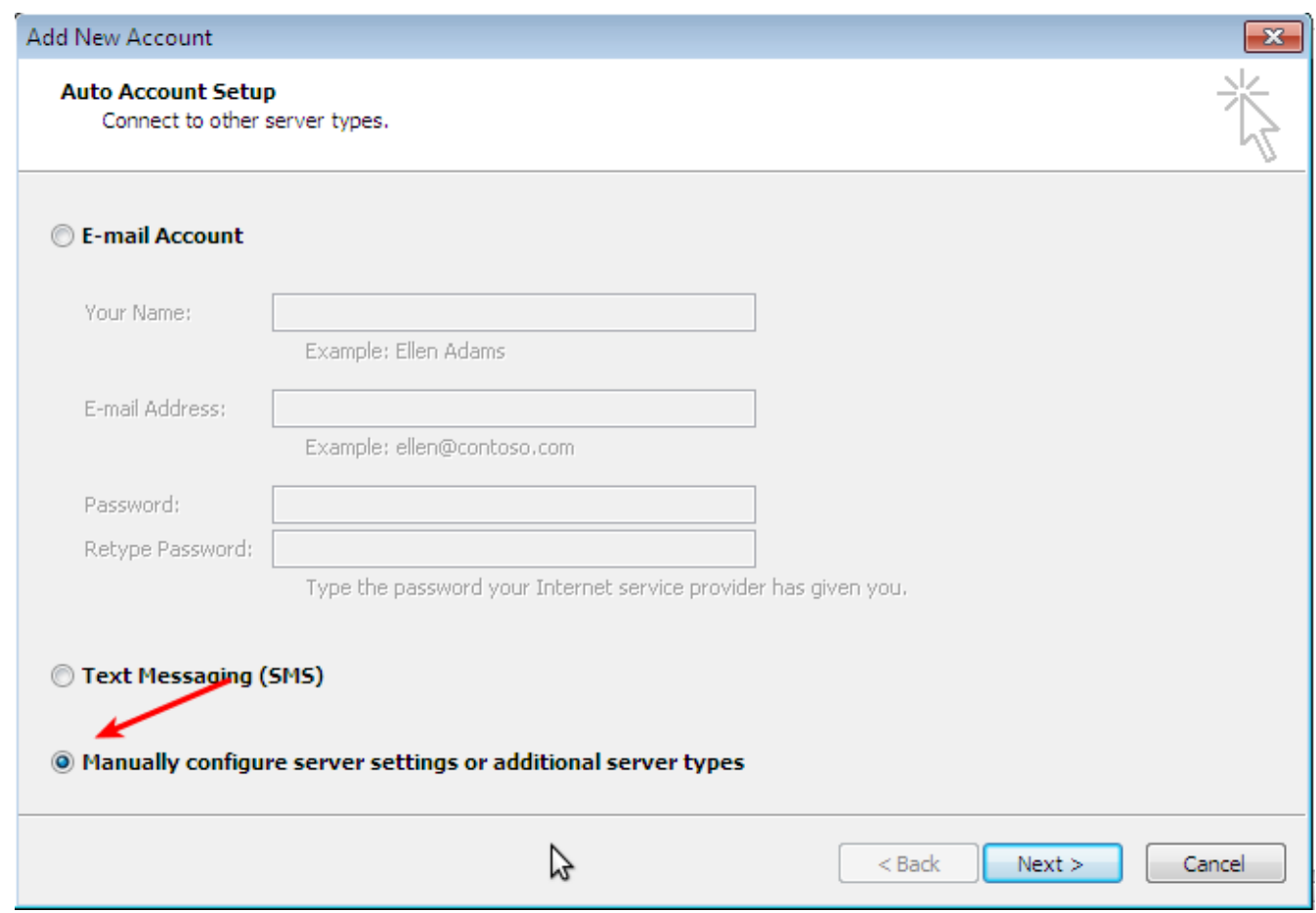

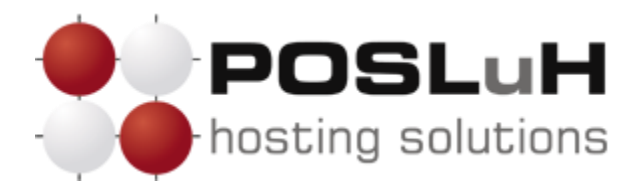

U prozoru "Choose Service" odaberite Internet E-mail i kliknite Next >.

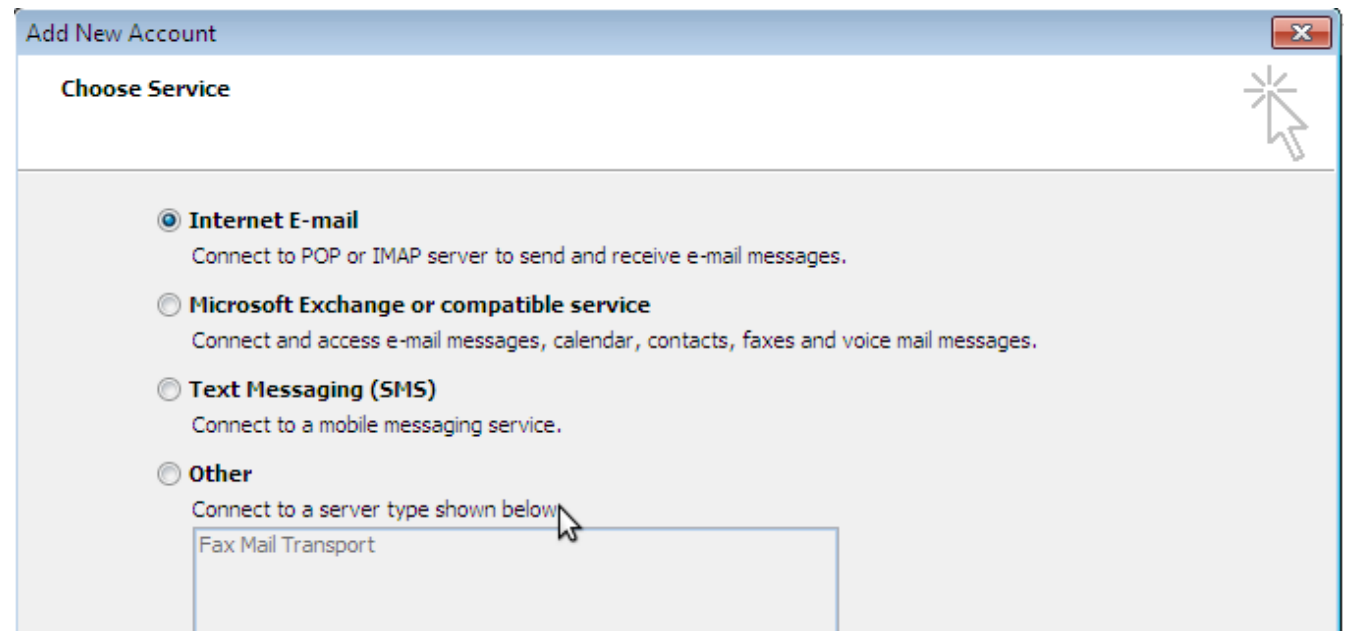

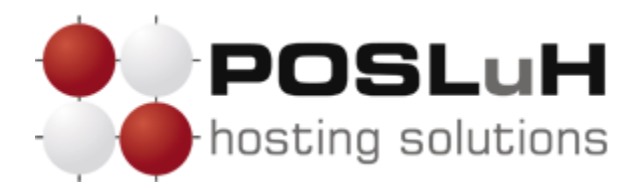

U posljednjem koraku otvorit će Vam se prozor koji je prikazan na slici ispod. U taj prozor potrebno je unijeti korisničke podatke koje ste dobili od nas.

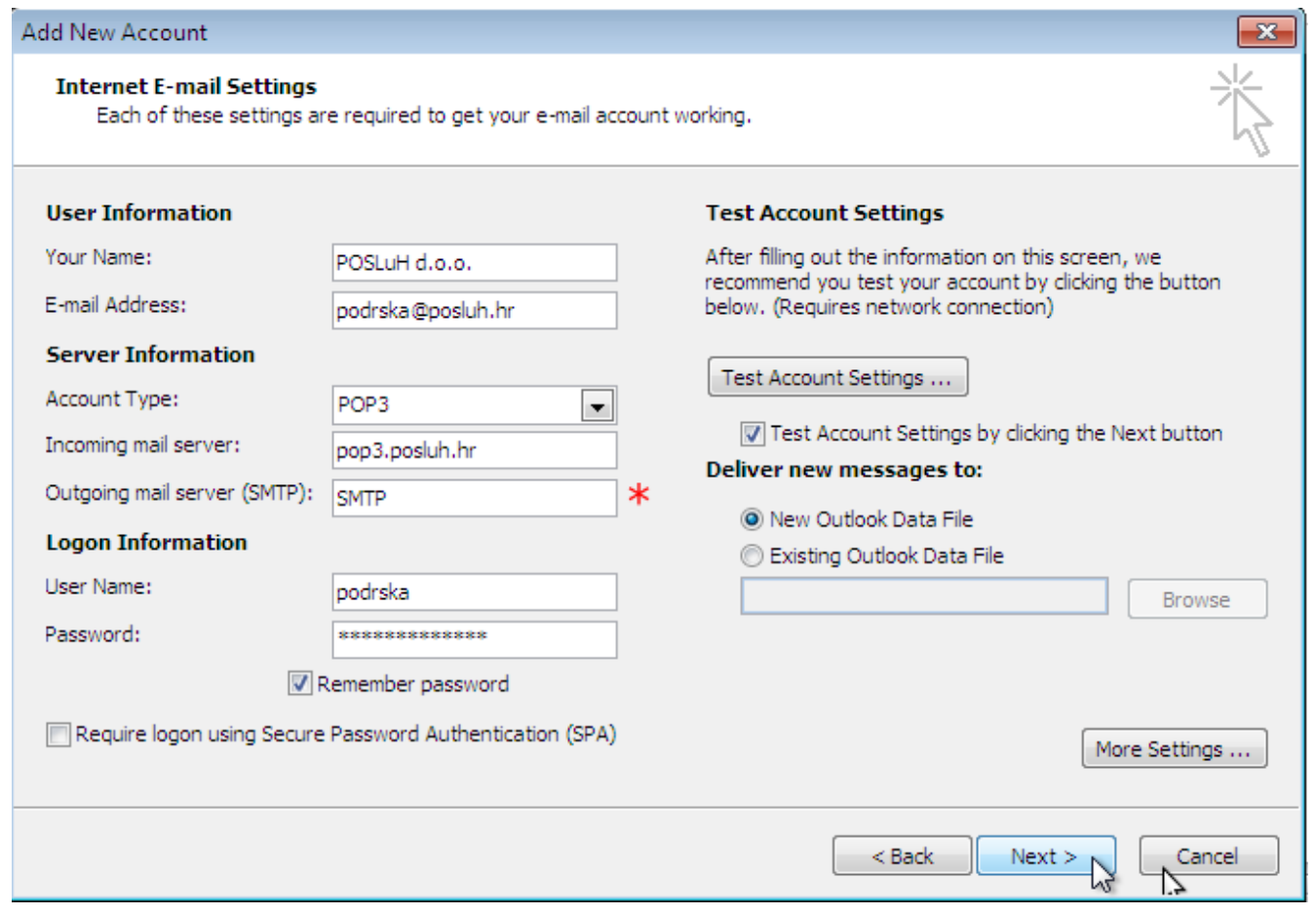

- U polje *"Your Name*" unesite svoje ime ili naziv za koje želite da se prikazuje kao pošiljatelj (na slici iznad je kao primjer upisano POSLuH d.o.o.).
- U polje *"E-mail address"* unesite svoju e-mail adresu koju želite da se prikazuje kao pošiljatelj (na slici iznad je kao primjer upisana adresa podrska@posluh.hr).
- U padajućem izborniku *"Account Type"* odaberite POP3.

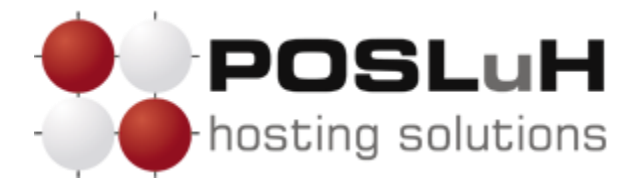

- Pod "Incoming mail server (POP3)" unesite naziv servera koji vam je naveden u pristupnim podatcima e-mail adrese.
- Pod *"Outgoing mail server (SMTP)"* unesite SMTP server ISP providera putem kojega ste povezani na Internet.
- U polja *"User Name"* i *"Password"* unesite korisničko ime i lozinku koje ste dobili od nas za sve e-mail adrese koje imate na našim serverima.

Klikom na *Test Account Settings...* možete provjeriti ispravnost unesenih podataka i, ako sve prođe bez grešaka, možete kliknuti na *Next >*.

## **6. KORAK**

U posljednjem prozoru potrebno je kliknuti na *Finish* i time je e-mail account kreiran i spreman za korištenje.

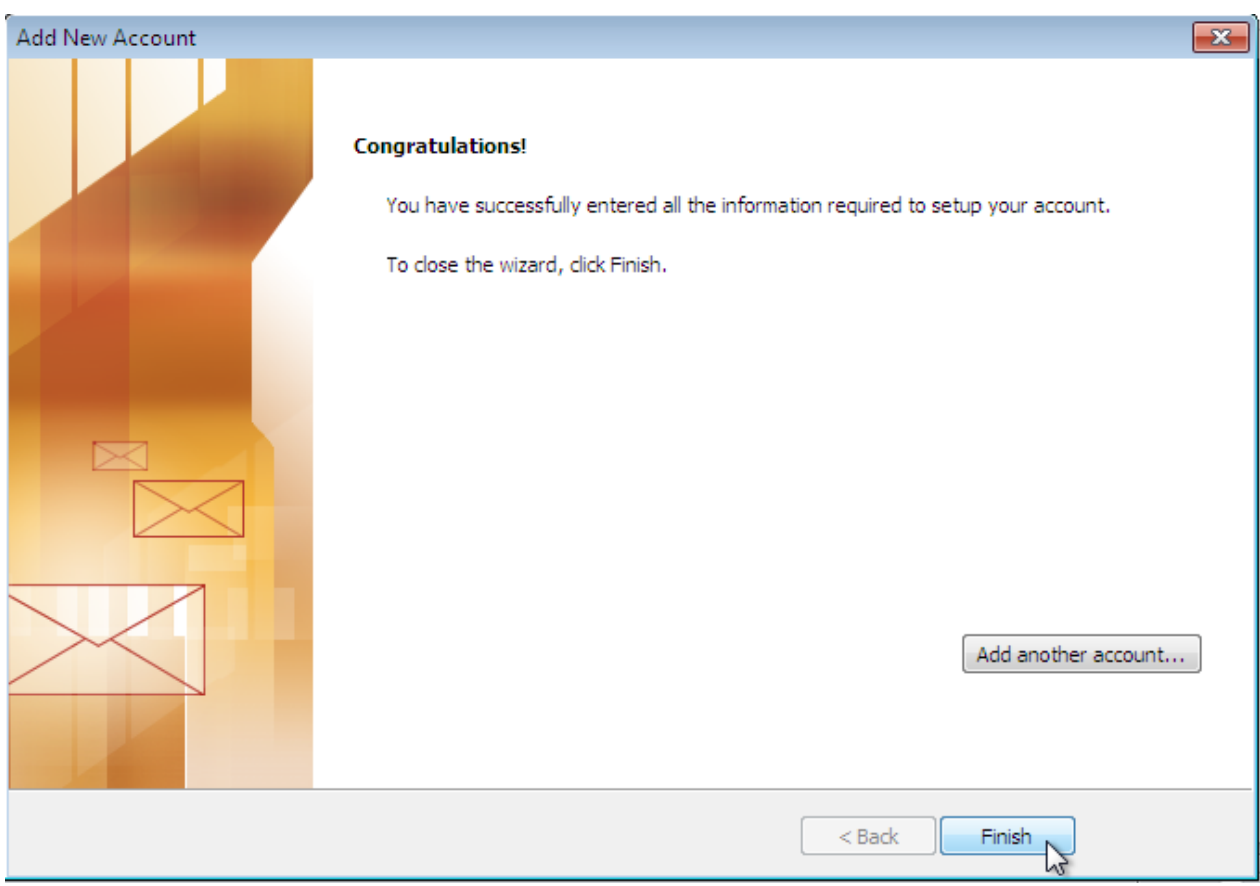